# **「まちづくり活動団体一覧」への団体情報登録の流れ**

**① 都市センターホームページ 「まちづくり活動団体一覧」のページを開きます** 名古屋都市センターのホームページ (http://www.nup.or.jp/) から、 トップページ > 人材育成・交流 > 「まちづくり活動団体一覧」のページを開く

**② まちづくり団体情報掲載フォームを選択し入力してください**

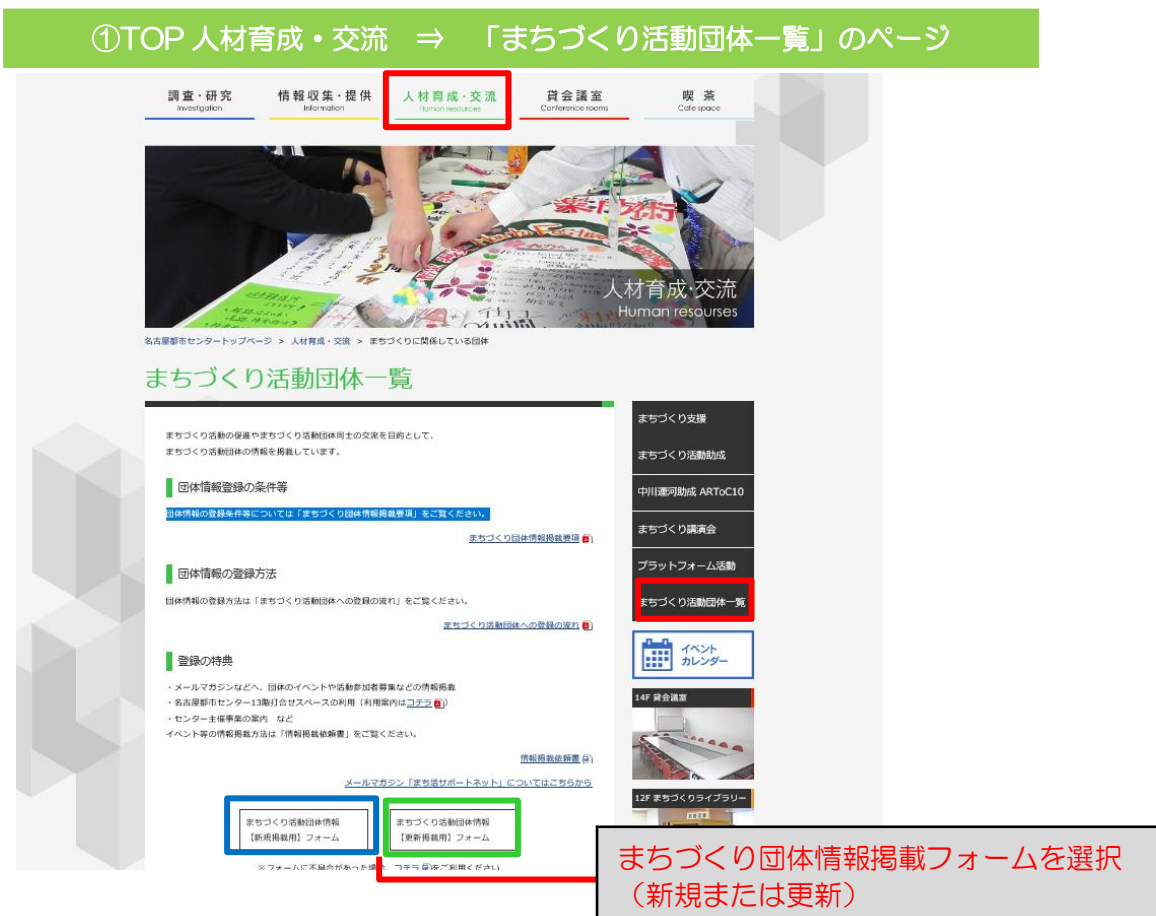

**●初めて団体登録を行い、情報を掲載したい団体 ボタン左側:新規掲載用フォーム から入力** フォーム内の全てが必須事項になります。全て入力してください。

### **●団体登録済みで、すでに情報を掲載しており、内容を更新したい団体**

**ボタン右側:更新掲載用フォーム から入力** フォーム内の必須事項 + 変更箇所のみ入力してください。

## **●掲載団体が掲載を取り消したい場合(登録情報の抹消)**

団体が解散した場合など登録を抹消したい方は、事務局まで直接ご連絡ください。

#### **③ 記入した内容を確認してください**

全ての情報が正しく入力されると、確認画面になります。記入された内容に間違い がないか確認してください。

**●修正が有る場合 ボタン左側:戻る ボタンを押し、再度入力 ●入力内容に間違いがなく確定する場合 ボタン右側:入力内容を確認 ボタンを押し、内容を確定** 記入内容の確認時の入力ボタンが表示されます E-mail http://○○△△1234 (登録団体の HP) **URL** 活動内容 てすとページです ※表示必須 説明・実績などの掲載欄 てすとページです てすとページです

### **④ 自動応答のメールを確認してください**

 $\,$ 

団体の連絡先担当者のメールアドレスに申請完了のメールが送信されます。 (送信者アドレス shien@nup.or.jp より自動送信されます。) ※自動応答メールが来ない場合は、正しく登録されていない可能性があります。 お手数ですが下記の連絡先までその旨ご連絡ください。

入力内容を確認

 $\,$ 

※添付する画像データは、JPEG または PNG 形式で2MB (メガバイト) 以下

※2MB を超えている「画像」の場合、フォームで登録できません。 ※その場合は、画像データのみメールで送信してください。(宛先:shien@nup.or.jp)

#### **⑤ 都市センターからの連絡とホームページの掲載内容の確認**

尾ろ

事務局で作業を行い団体情報の掲載(更新)が完了したらメールにて連絡します。 ※1 週間たってもメールが来ない場合は、お手数ですがご連絡ください。

### **その他・問合せ先**

紙面での登録申請を希望される場合は「登録申請書」に記入し、下記連絡先まで郵 送、FAXまたはメールで送付してください。 代表者名のみなど軽微な変更、登録の取消についてなど、下記までお問合せください。

2 TEL:052-678-2214 FAX:052-678-2209 E-mail:shien@nup.or.jp 公益財団法人 名古屋まちづくり公社 名古屋都市センター 調査課 まちづくり支援担当